## Backflow Website

## How to Enter Test Results

1. Open and login into the Backflow Website.

## <https://backflow.cityutilities.net/>

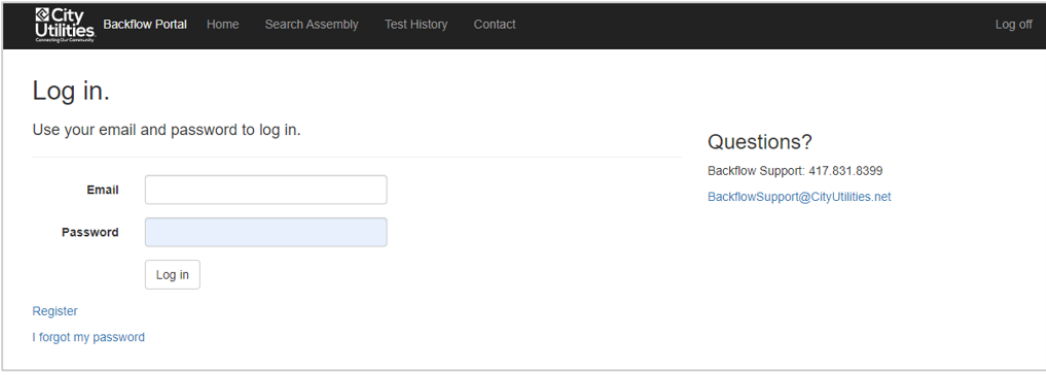

2. Under the "Enter Test Results" header, select the "Search Assembly" button.

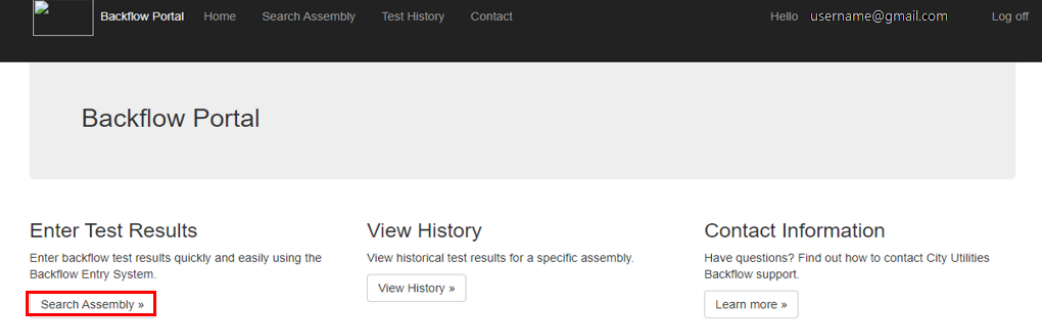

3. The user can search by either Serial # or Address.

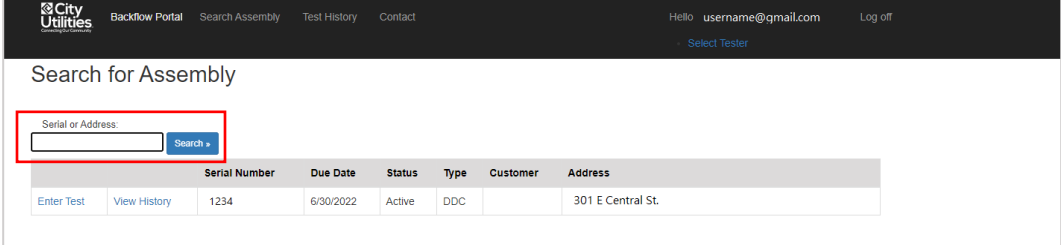

4. Select "Enter Test".

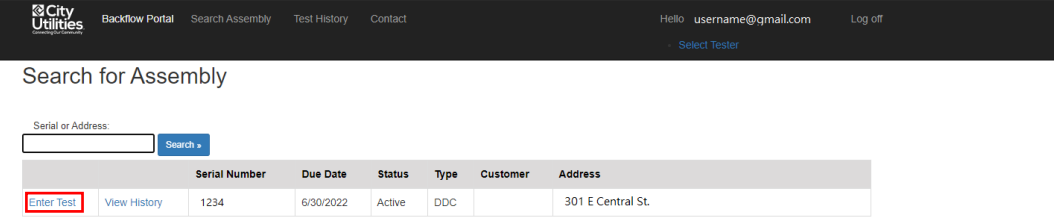

5. Enter test results within the required fields.

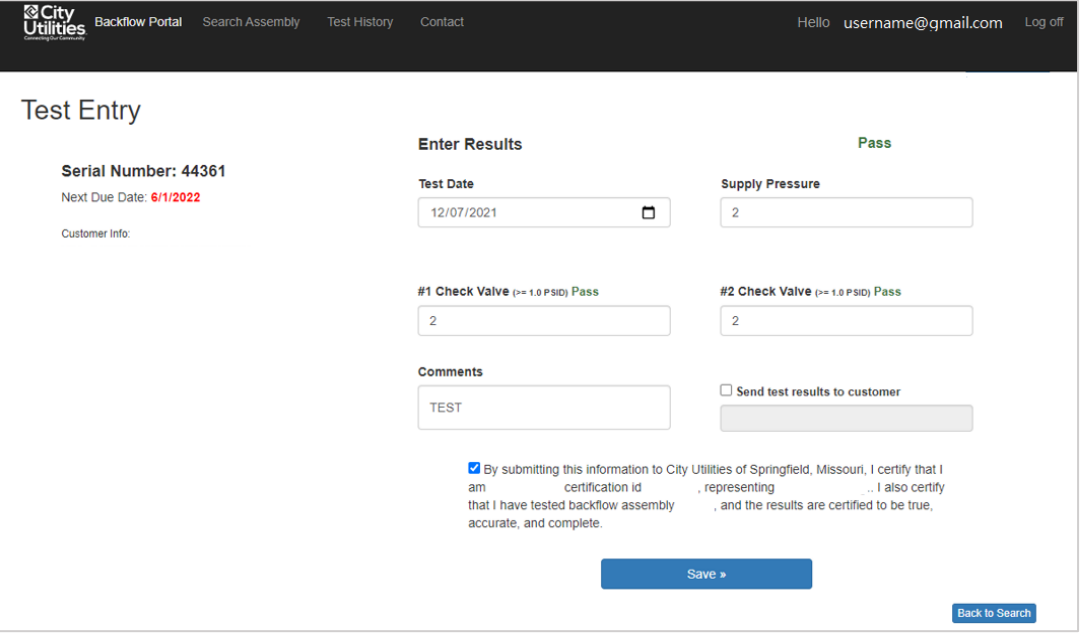

6. If a copy of the results needs to be sent to the customer, select the "Send test results to customer" checkbox. Confirm customer's email is correct.

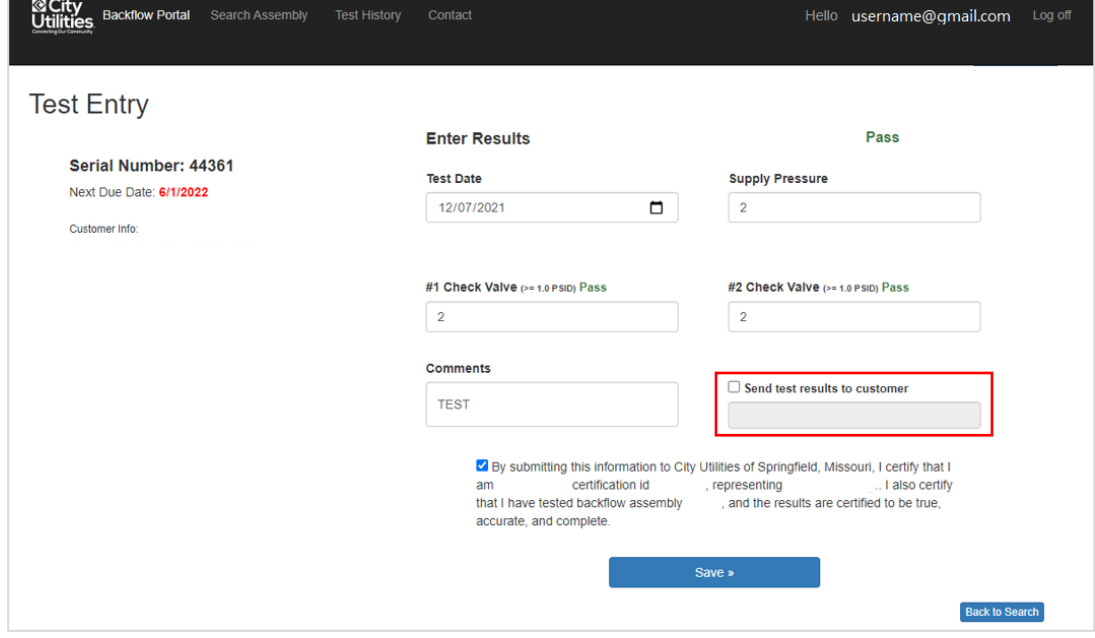

7. To submit the test results, select the bottom checkbox and press save.

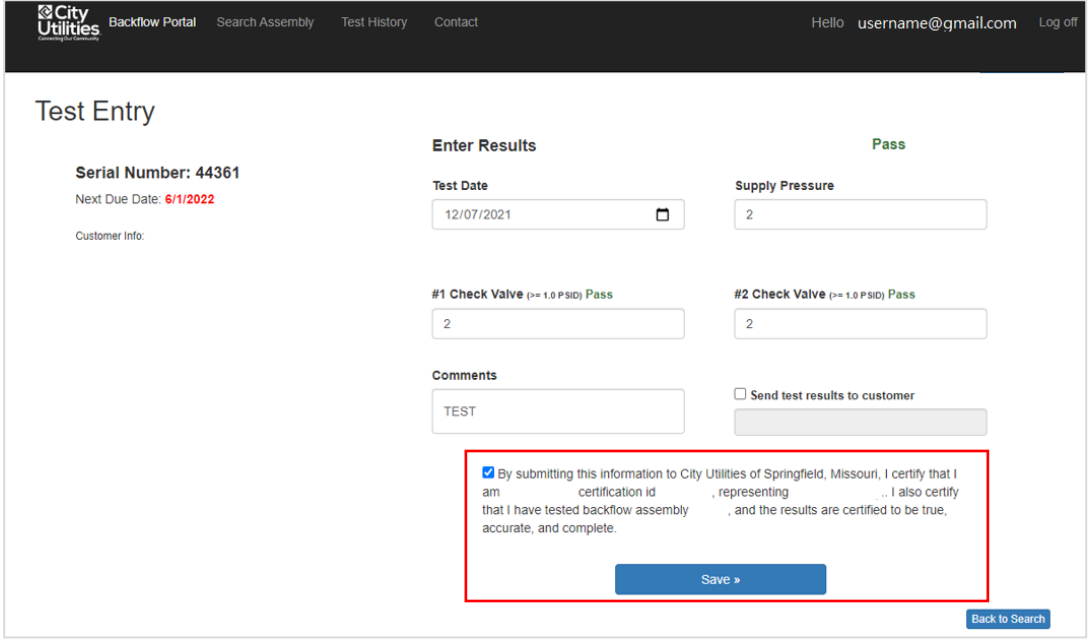